## **How to Complete Student Evaluations Online**

- 1. Go to [https://accessuh.uh.edu/login.php a](https://accessuh.uh.edu/login.php)nd log-in
- 2. Click on the red icon for "Faculty/Course Evaluation"

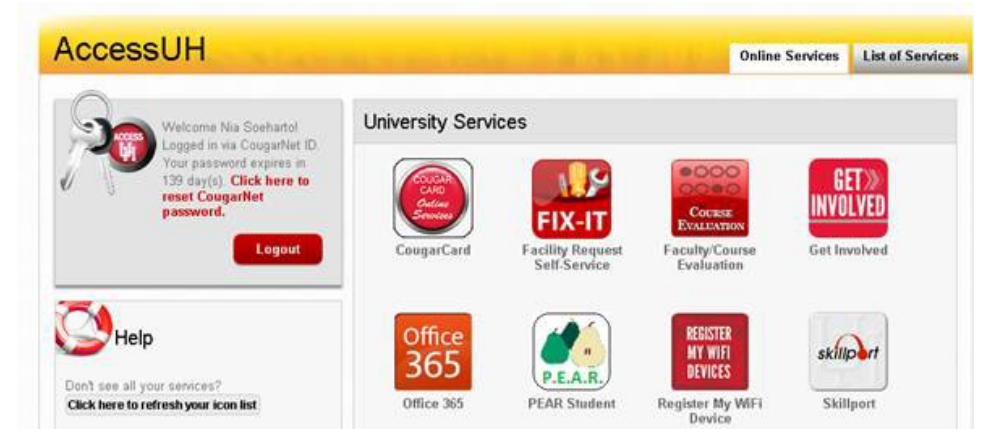

3. Click on "Complete an Evaluation"

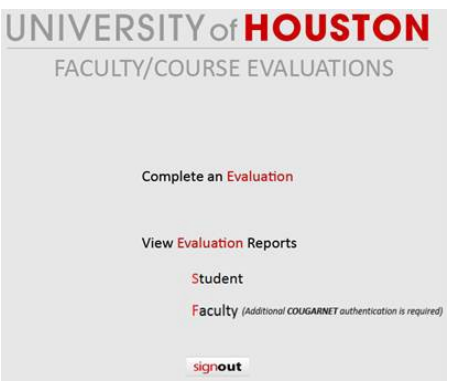

4. Click on the name of the course you want to evaluate from the list provided

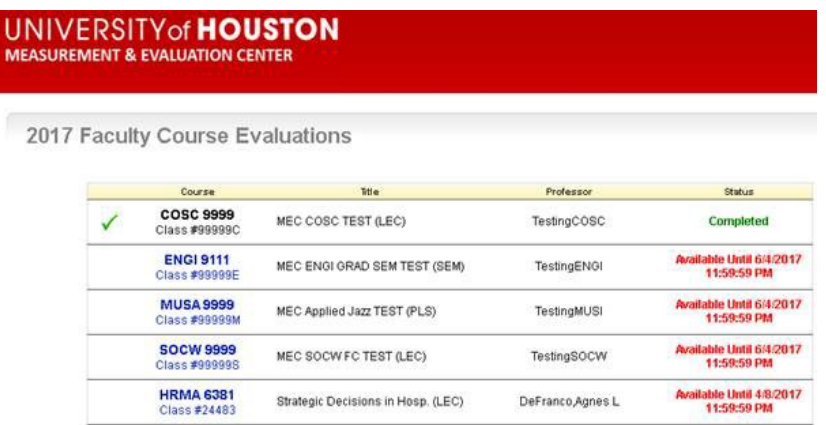

5. Once you complete the evaluation, click on "Submit"